# Quick Guide for Requesting an Account

1. Click Request Account on 'Login' page.

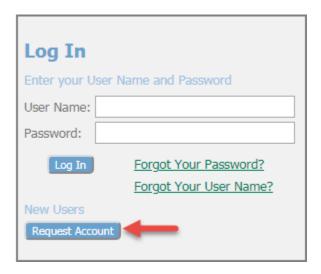

2. Read **User Agreement**, click the agreement radio button, and click **Submit**.

|     | I accept the terms of the user agreement              |
|-----|-------------------------------------------------------|
|     | igcup I do not accept the terms of the user agreement |
| Can | ncel Submit                                           |

3. Select the appropriate **User Role** and click **Next**.

### **USER ROLES**

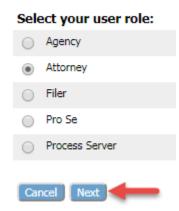

4. Select an **Organization**. View the System's current listings by clicking the arrow in the **Existing** drop-down field and scrolling through the names. Click the appropriate organization.

David Briley, Mayor

User Agreement ⇒ Select User Role ⇒ Select User Organization

## **Select an Organization**

### Select the organization you belong to below:

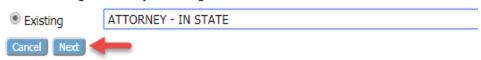

5. Create a Profile on the **Request a User Account** page. Fields marked with an asterisk are required.

#### Request a User Account

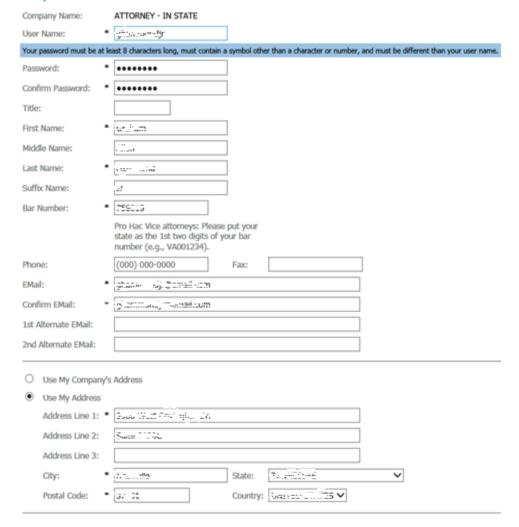

6. At the bottom of the Request a User Account page, the user has the ability to select to which court(s) they desire efiling access. They may also may choose a Default behavior for how the system will route them once they login. If neither Civil nor Criminal is selected, they will be directed to the Portal each time they login. A Default setting may also be selected from the Portal page.

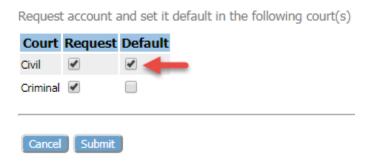

7. Click **Submit** at the bottom of the page. A notification will be sent stating that the request was received.

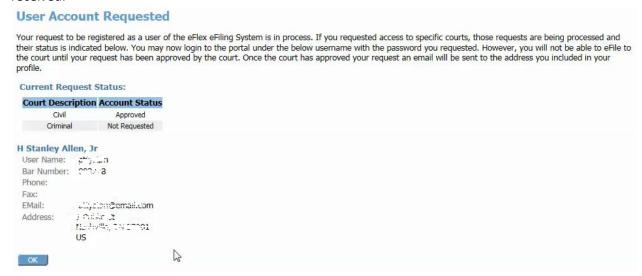

8. Once the eFiling account is approved, the user may now have access to the system with their selected user name and password.

NOTE: On the **Home** page of both **Civil** and **Criminal Court**, a **Portal Button** is available to redirect the user back to the **Portal** in order to select the other Court.

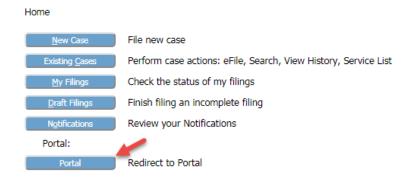

NOTE: To make changes to user profile, it is necessary to do this from the Portal Page. If the user is on either the **Civil User Profile page** or **Criminal User Profile page** and clicks either the **Modify User Profile button** or the **Change Password button**, the system will redirect the user to the Portal so that the changes will take effect in both courts.

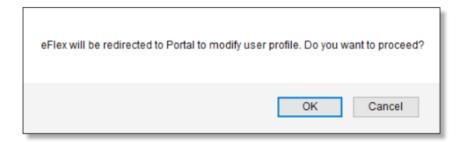